### Moving Data From One Revcord Logger To Another Logger

- 1. On the system you want to move the files from go to: D:\Disstech\Diss.
- 2. If copying from a backup go to the appropriate drive: (backup drive- F, V, G.
- 3. Then to : \DiSSTech\1 this drive letter veries with different installations.
- 4. When the folder is open, there will be multiple files that are named in a date format, ie..20201113.
- 5. This folder contains the call data for that date. To copy these files, select the desired range of dates to copy.

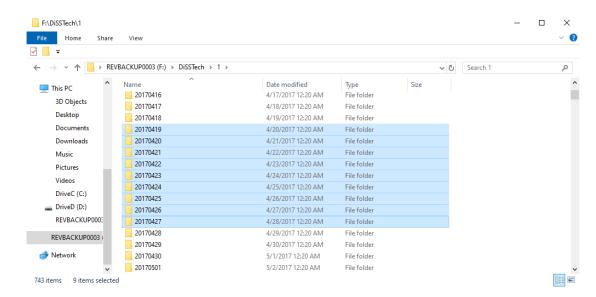

- 6. Then copy to the desired location if taking call data from one machine to another you will need a storage location that can be connected to the system where the files are located and copy the selected files to that location. Typically a USB drive with enough space to hold the files is best.
- 7. Once copied, the files need pasted into the D:\Disstech\Diss folder of the new machine.
- 8. Once this is completed, run the recovery utility as an administrator (recovercalls.exe) located in the C:\DiSSTech\Support folder.
- 9. When this utility is open, it must be configured to the machine's database location.

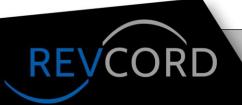

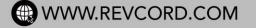

10. Here is a series of screen shots for a visual to configure this utility:

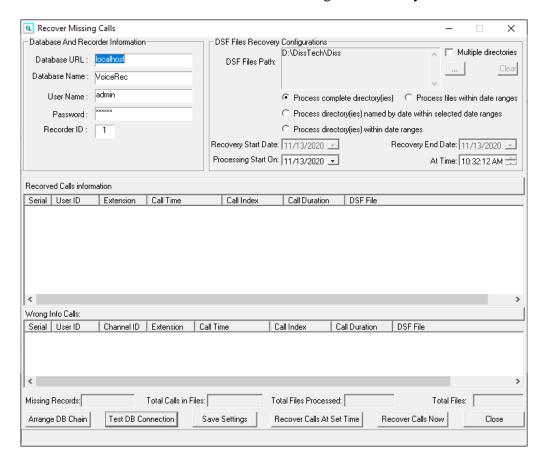

11. Change the Database URL to localhost\revcord and the username to sa completed select Test DB Connection and you will get this message.

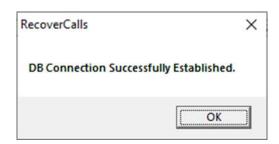

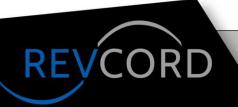

- 12. At this point select Save Settings.
- 13. To recover the calls on this system, go to DSF Files Path: (should be D:\Disstech\Diss) and hit the 3 dots icon to the right of the D:\Disstech\Diss.
- 14. This will open a window to verify what folder the copied calls are in and will have the data recovered to:

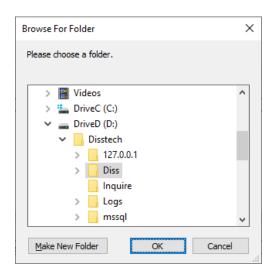

15. Select the folder the calls are in:

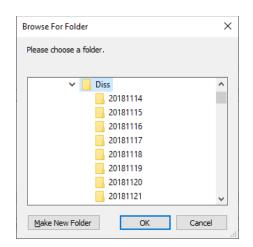

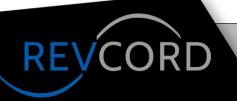

16. Then select: Recover Calls Now and the utility will begin to run:

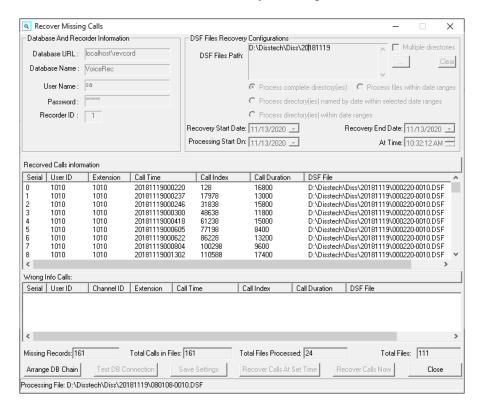

17. When the Total Files Processed: and the Total Files: are the same, close the utility and the calls are recovered.

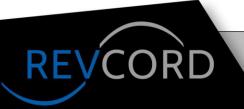